# **Getting Started and how to maneuver throughout NACI Care©**

2021-06-13 version

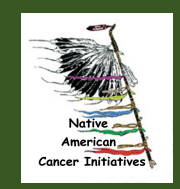

1

### **Common issues and resolution(s)**

- 1. Working in an area without sufficient Internet coverage
	- a. Need to have access to WiFi to function
	- b. Confirm the tablet is NOT in airplane mode
- 2. Cannot find screens that are needed to upload data
	- a. Search function (Sidebar) can help find fields of interest / relevance
	- b. Administrator may have inactivated desired screens. Confirm that screens of relevance have been activated

### **Screen contents**

- 1. Sidebar
- 2. Back Arrow to go back to previous screen
- 3. Header for current screen

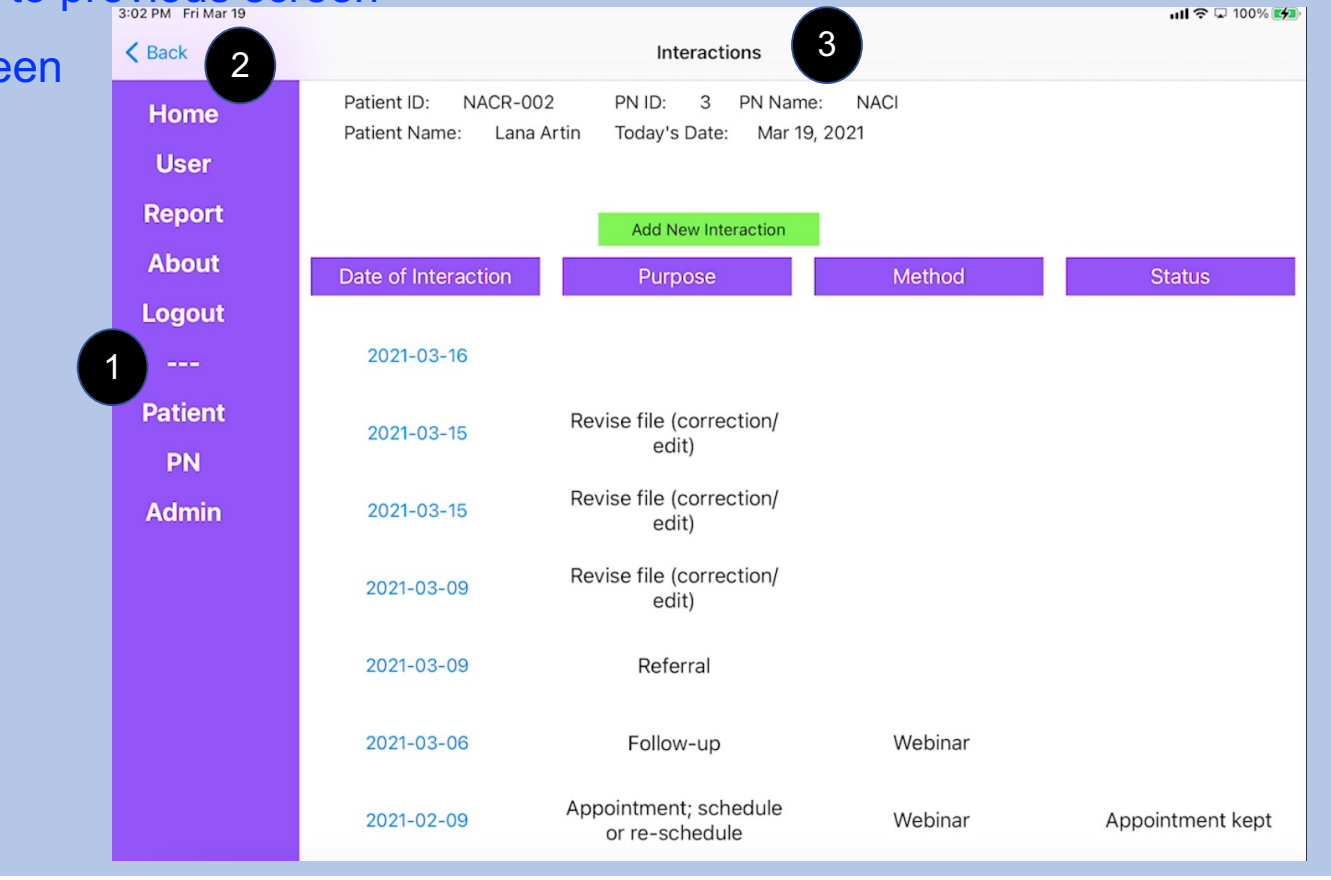

### **Screen contents**

- 4. Patient ID
- 5. Patient name
- 6. PN ID
- 7. PN Name
- 8. Today's Date

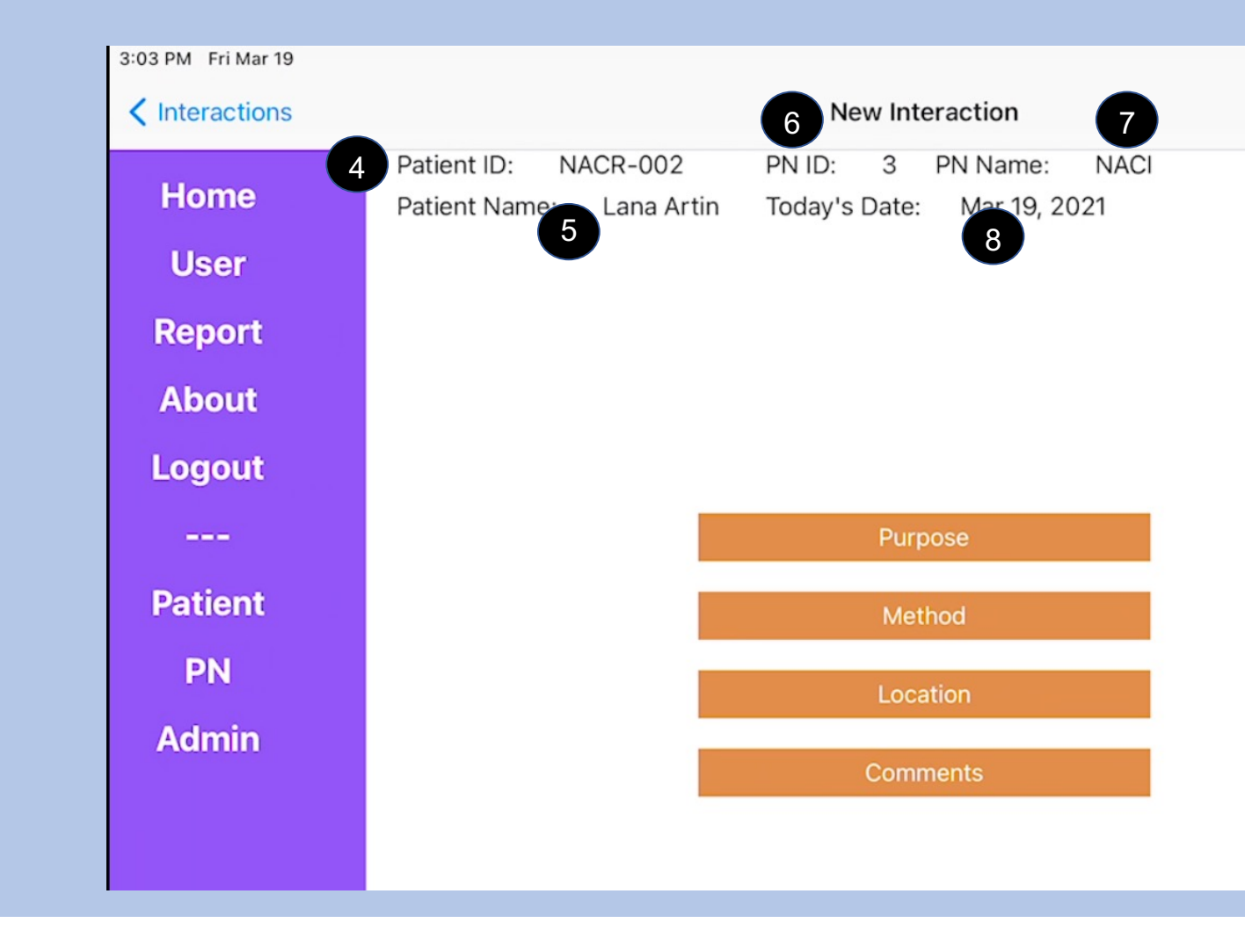

### **Screen contents**

- 9. Patient Sub-Sidebar
	- a. Topics for data entry
	- b. Topic content explanation

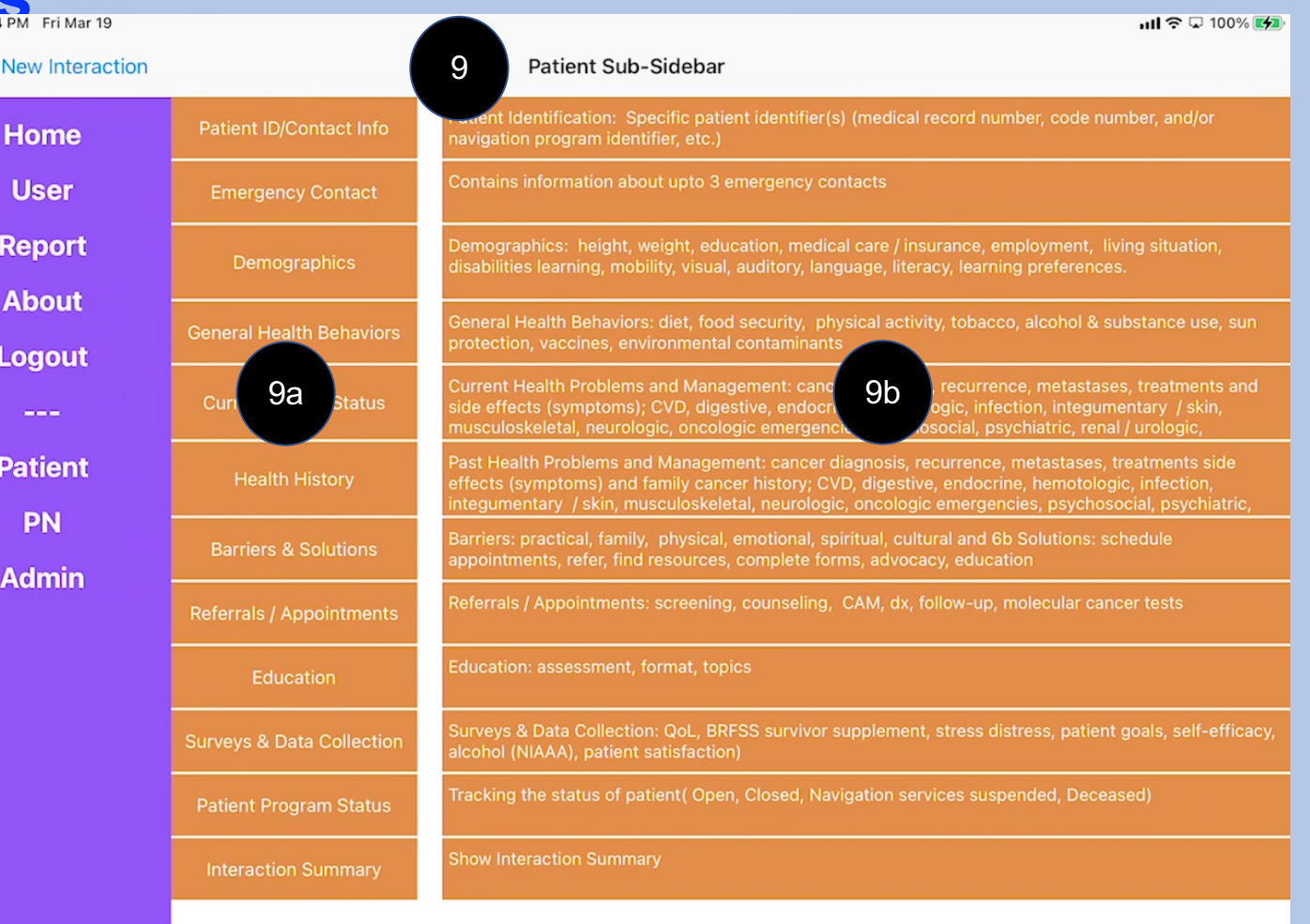

### **Sidebar: Home**

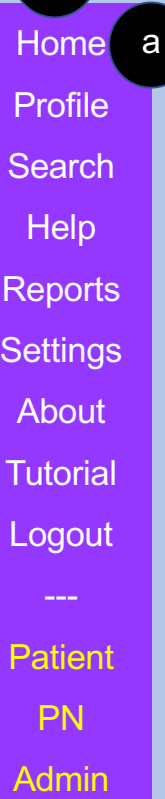

1

### **1. Sidebar**: Located on the left side of most screens; Select on an item to go to that topic

- **a. Home**: Goes to NACI Care© Home page and allows access to Patient and Patient Navigator components
	- 1) PN Administrator: only accessible to Administrators and not viewed on PN tablets

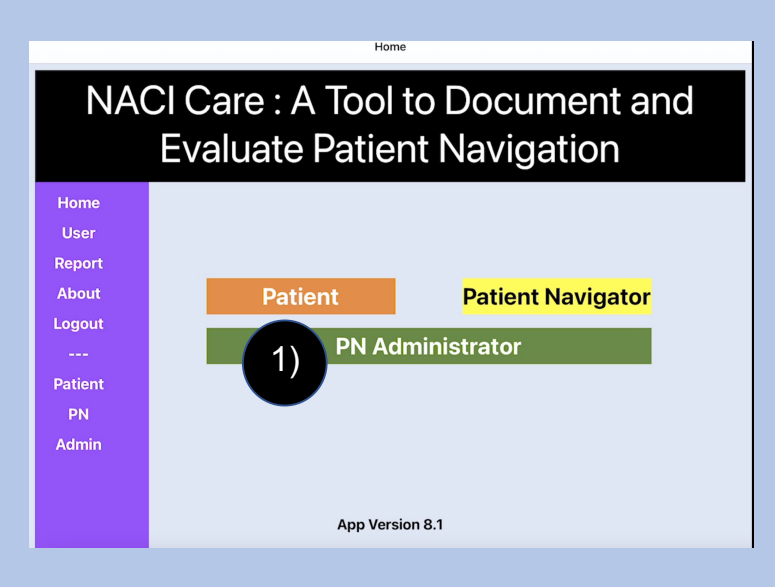

### **Sidebar: User**

- b. User identifies the NACI Care© PN or Administrator user(s) of the tablet
- c. Includes user information (name, address, email, phone)
	- 1) The user can edit information (e.g., address)
	- 2) NOTE: PNs cannot change emails or passwords. Only Administrator can make such changes

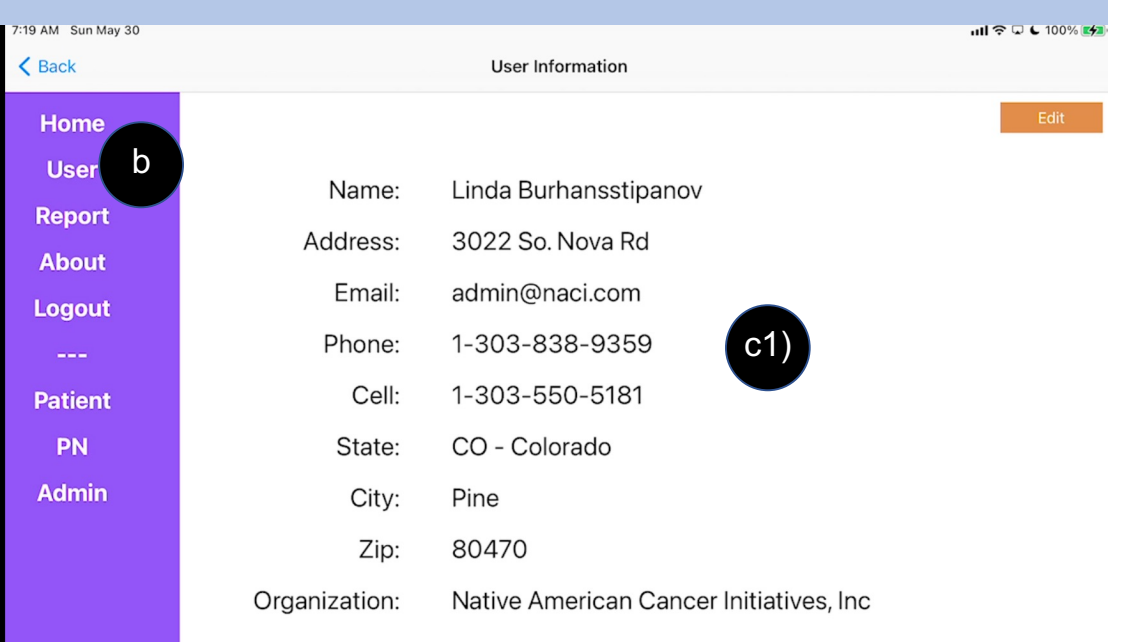

# **Sidebar: Search and Help**

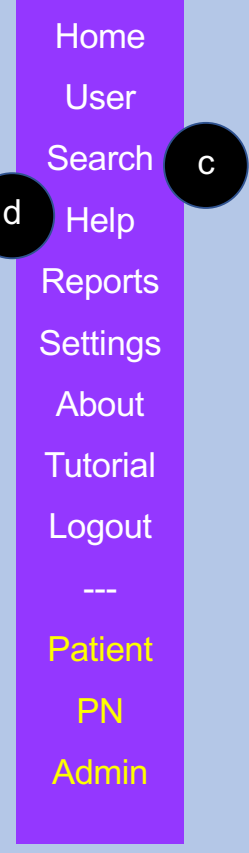

**c. Search:** (not yet functional) allows user to search NACI Care© by entering a word or phrase, such as *family cancer history,* into the search box

### **d. Help:**

- 1) To get help within 24 hours, please email and in the subject field, clarify the problem: *help.naci@gmail.com* with your phone number
- 2) To get help immediately, please email with subject "NACICARE" to driqbal@gmail.com with your phone number

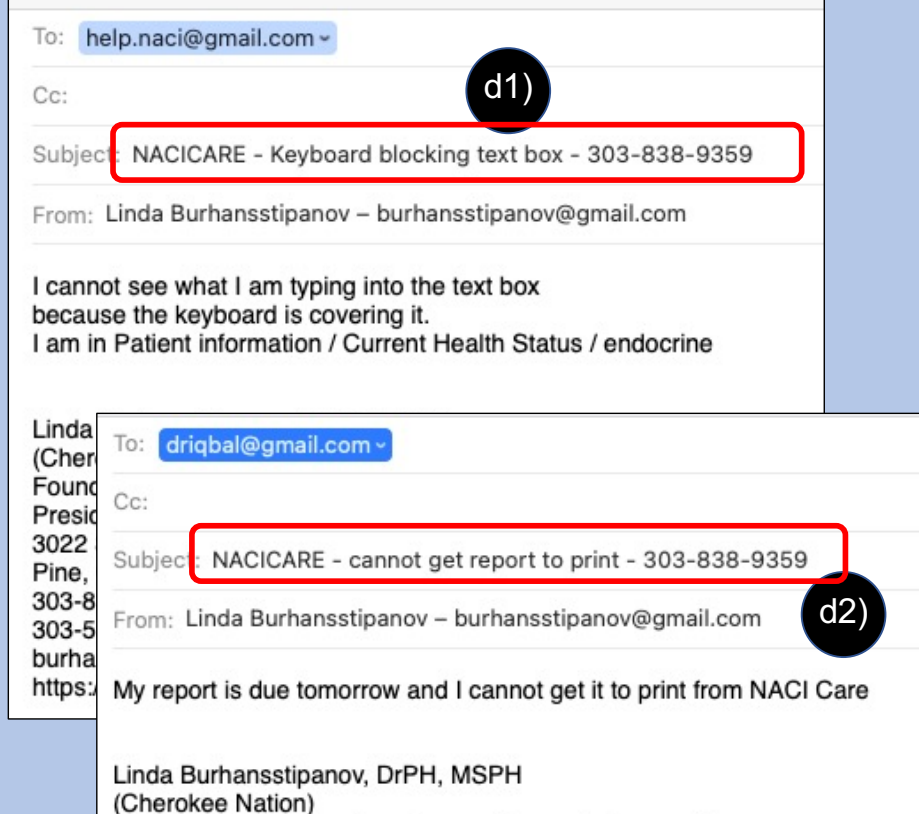

Founder, Native American Cancer Research Corporation President, Native American Cancer Initiatives, Incorporated

3022 South Nova Road Pine, CO 80470-7830 303-838-9359

303-550-5181 (preferred) burhansstipanov@gmail.com https://www.NatAmCancer.org

### **Sidebar: Reports**

e

**e. Reports**: includes 35 default reports (recommended by national patient navigation organizations):

#### **Navigation Load:**

- Navigation caseload(s)
- Clinical trials education
- Patient education
- Patient retention through navigation

#### **Patient Compliance:**

- Treatment compliance
- Patient transition from point of entry
- No show rate

#### **Patient Characteristics:**

- Demographics (e.g., Best ways to learn)
- Barrier report
- Disparate population at screening event

#### **Referrals (for Patient):**

- Clinical trials referrals
- Referrals to revenue-generating services
- Referrals to revenue-generating services by PN
- Cancer screening
- Social support referrals
- Social support referrals for survivors who have completed SCP
- Palliative care referral

#### **Diagnosis & Treatments:**

- Diagnosis to first oncology consult
- Diagnostic workup to diagnosis
- Cancer screening follow-up to diagnostic workup
- Completion of diagnostic workup
- Treatment compliance
- Diagnosis to initial treatment
- Patient transition from point of entry

### **Sidebar: Reports**

### **e. Reports (continued)**:

#### **Hospital:**

- 30-, 60-, 90-Day readmission rate
- Inpatient oncology unity length of stay
- Emergency department utilization
- Emergency admissions per number of chemotherapy patients

#### **Survey:**

- Patient experience / Patient satisfaction with care
- Patient experience / Patient satisfaction with navigation program
- Psychosocial distress screening
- Patient goals
- Survivorship Care Plan
- Transition from treatment to survivorship

#### **PN Characteristics:**

- Navigation knowledge at time of orientation
- Oncology navigator annual core competencies review

### **Sidebar – Settings and About**

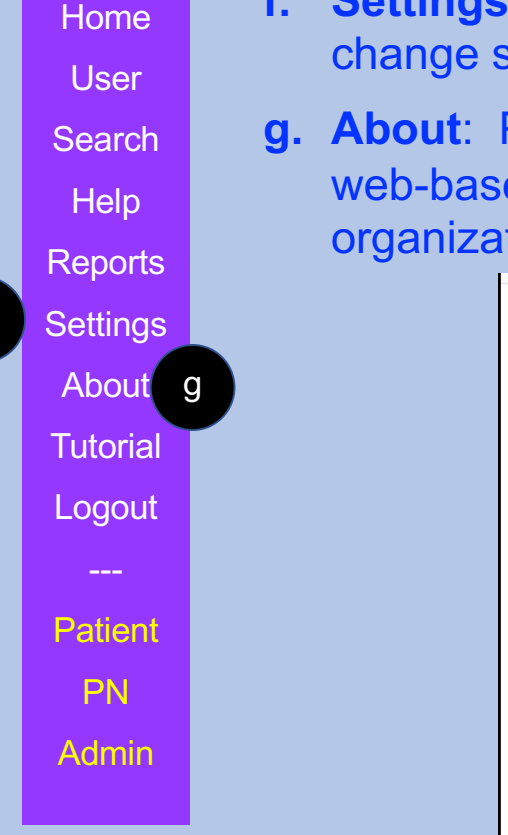

f

- **Settings:** (not yet functional) Use finger spread to make font larger. Can sidebar color to correct for visual issues
- **Provides information on how NACI Care© evolved from an effective** ed evaluation program initiated in 2005, information about the lead tions and Research Team and other background

#### **Background: NACI Care**

- Evolved from a web-based evaluation program
	- o Initiated 2005
	- Very effective, but website was challenging to navigate
	- Needed to simplify the web-based program
- Needed to expand to address national PN guidelines and competencies
- Needed more pull-down menus and checkboxes to simplify PN data input
- Partnership for the development:
	- <sup>o</sup> Native American Cancer Research Corporation (NACR)
	- <sup>o</sup> UBITRIX, LLC
	- <sup>o</sup> Southeastern Program Evaluation
	- o Oncology Consultation, Education and Advocacy Network (OCEAN)

#### **About Us: Native American Cancer Initiatives, Inc. (NACI)**

- A small, minority (American Indian), woman-owned business
- A for-profit company founded in 1998 (based in Colorado)
- To provide technical assistance to:
	- · Communities
	- o Tribal leaders
	- · Patients
	- · Researchers
	- o Academicians
	- · Universities
	- · Research institutions
	- o Professionals
	- o Government

### **Sidebar - Tutorial(s)**

h

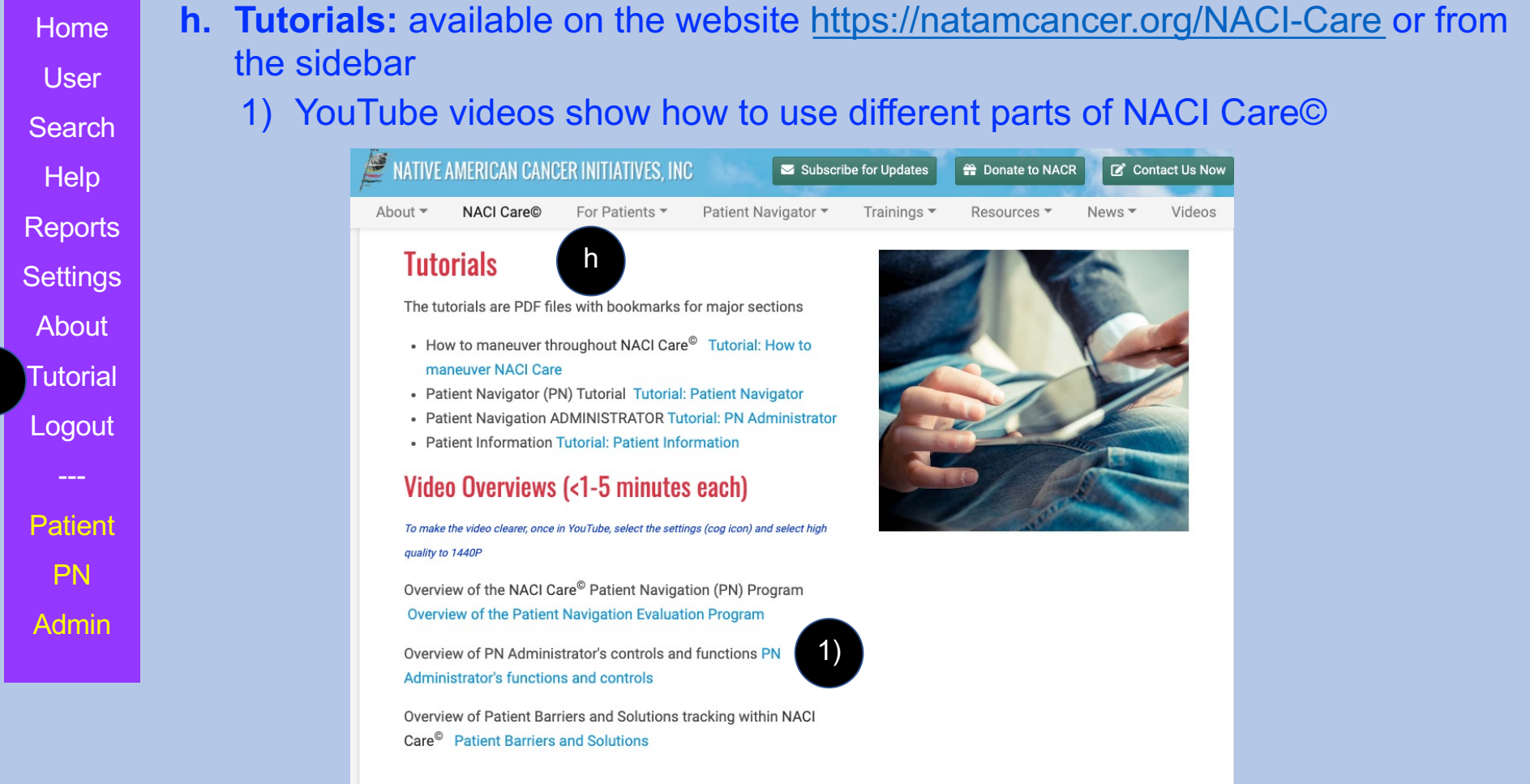

12

### **Sidebar - Logout**

- **i. Logout:** logs the user out of NACI Care©
	- 1) Select Ok to logout

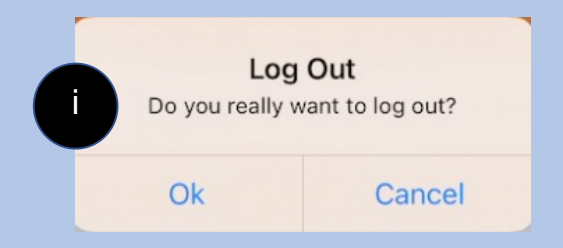

- 2) NOTE: if close NACI Care© but do not logout, when re-enter, the program remains in the place where it was last used
	- a) For example, if PN is interrupted while uploading data, can turn the tablet face-down on desk to prevent visitor from viewing confidential information. Once visitor leaves, even if tablet has gone to sleep, NACI Care© returns to the last screen when opened

# **Maneuvering**

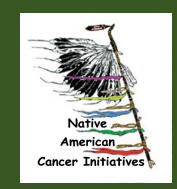

### **Hide keyboard**

- 1. To hide the keyboard tap on the icon
- 2. Or, tap on screen outside of keyboard

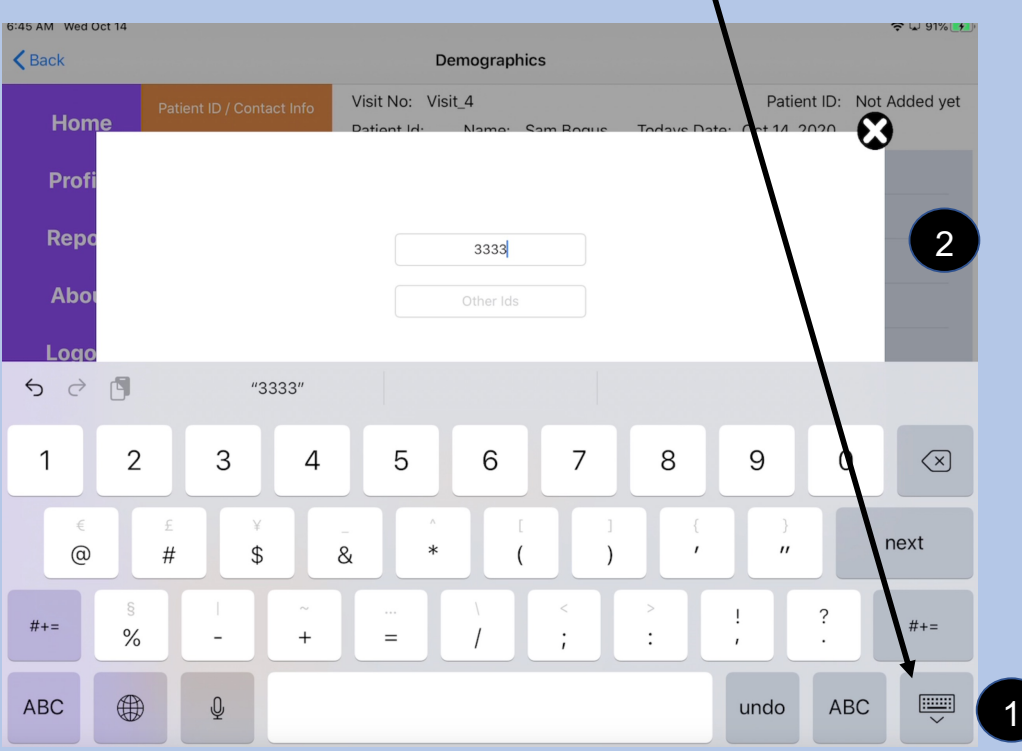

### **Cancel and Submit**

- 1. Cancel erases information
- 2. Submit saves information

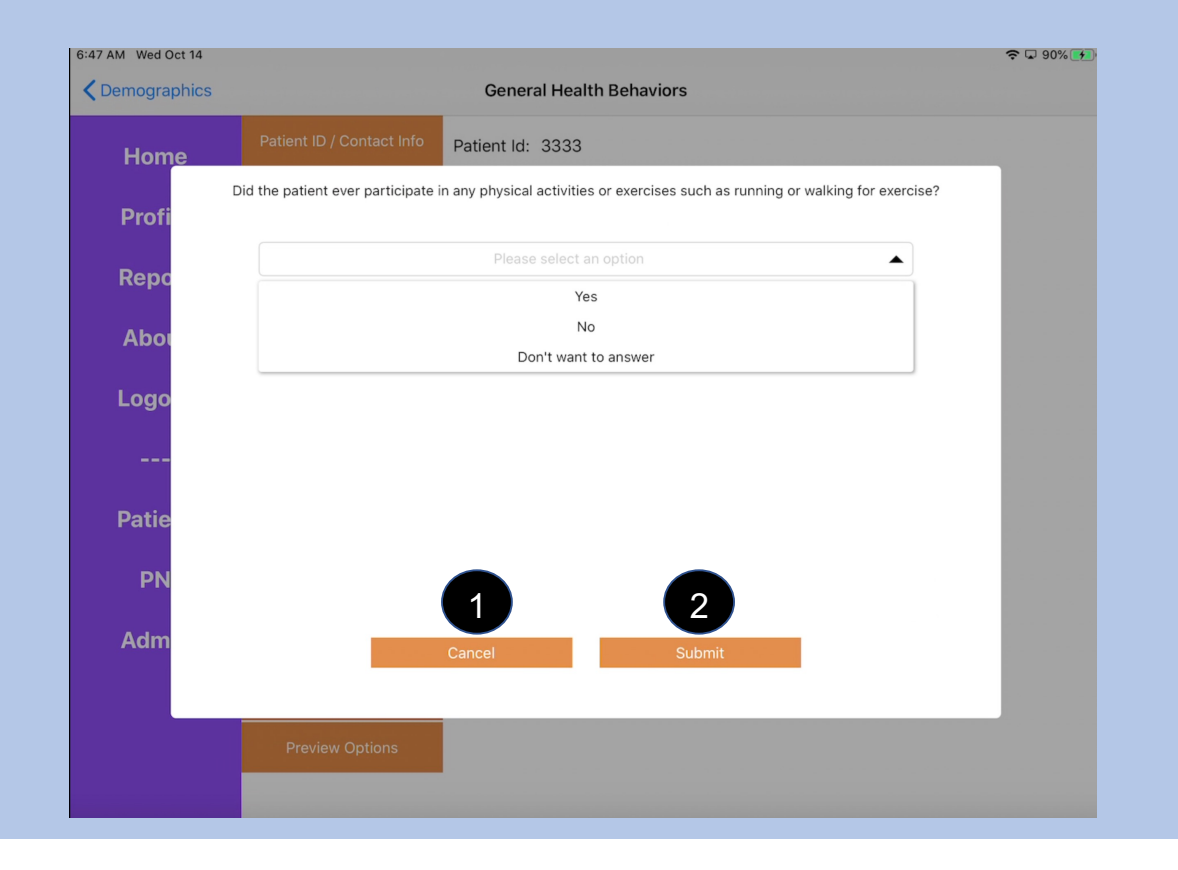

# **The X Circle**

- 1. Select the X to exit the current screen and move to the previous screen a. If reviewing information Previously entered information is not selecting X will not erased it
	- b. Unsubmitted information is erased

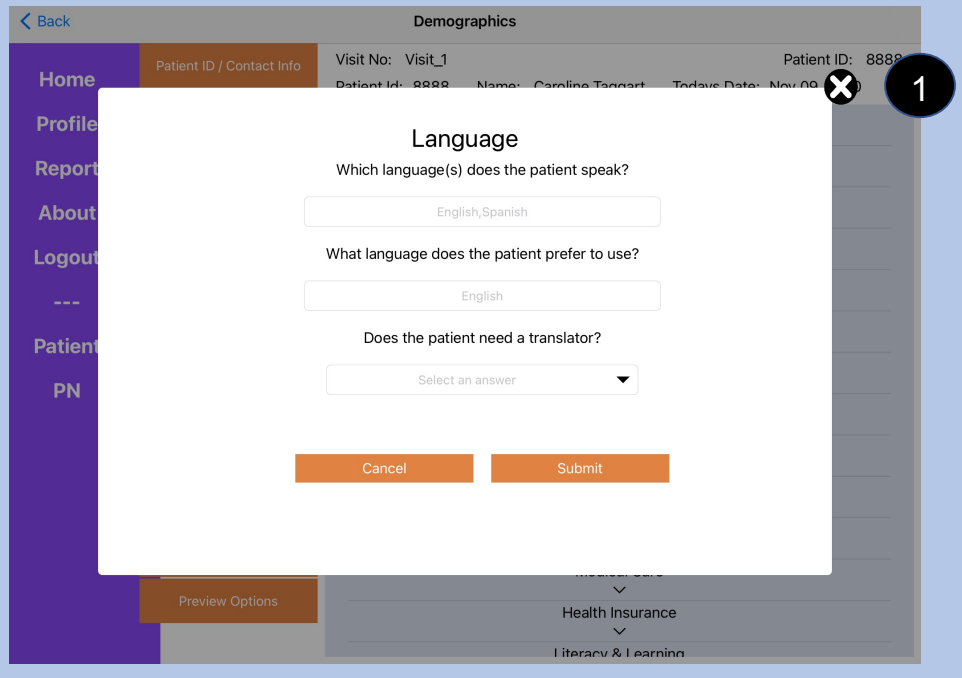

## **Previous and Next**

- 1. Previous and Next are used occasionally
- 2. Next is for items that are linked and sequenced
- 3. Previous returns to the former screen within the sequence

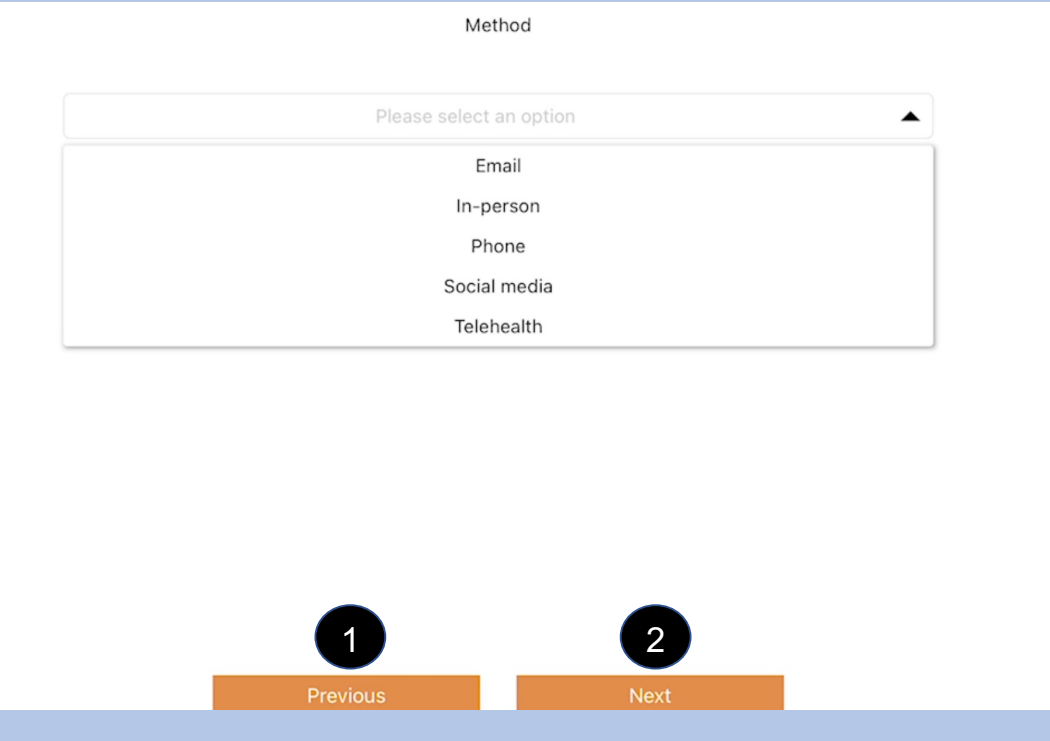

### **Toggle Buttons**

- 1. Choose a toggle button to select an item (turns green)
- 2. More than one toggle button can be selected at one time.
- 3. Select the toggle button again to deselect that item (turns back to gray)

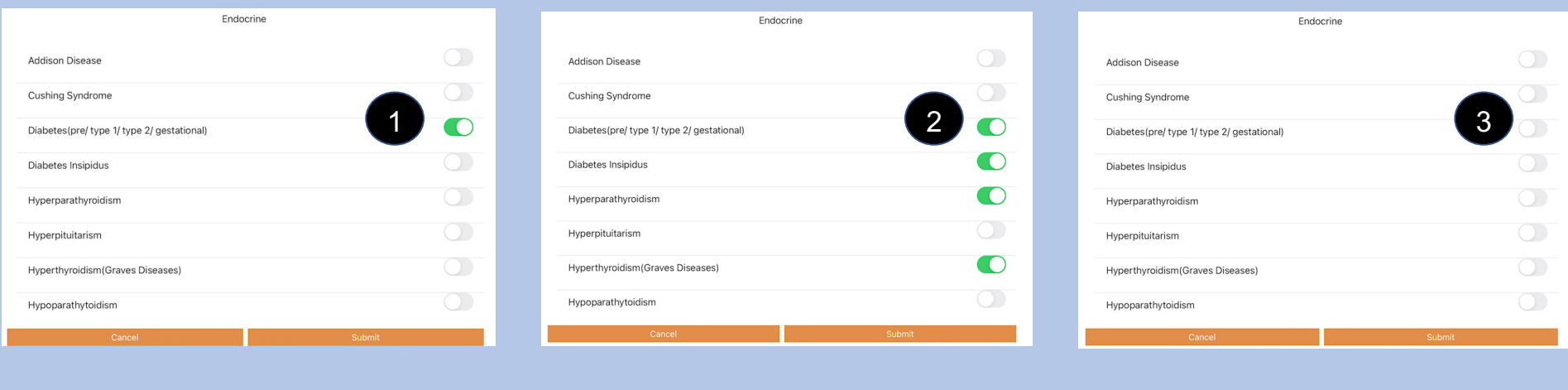

### **Toggle button lists**

4. Some *toggle button lists* do not fit on the screen and can be accessed by scrolling moved up or down to see all information

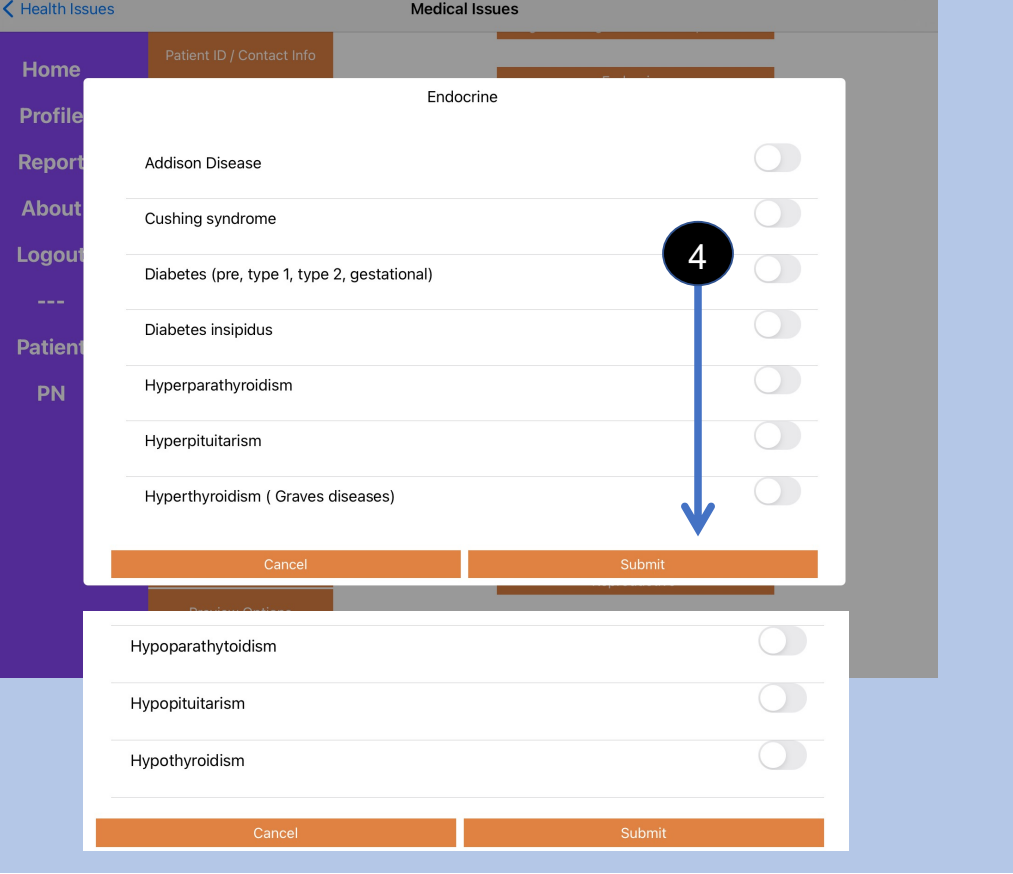

# **Button / Topic Lists**

1. Some lists do not fit on the screen. You can scroll up or down through the items on the list to see all items.

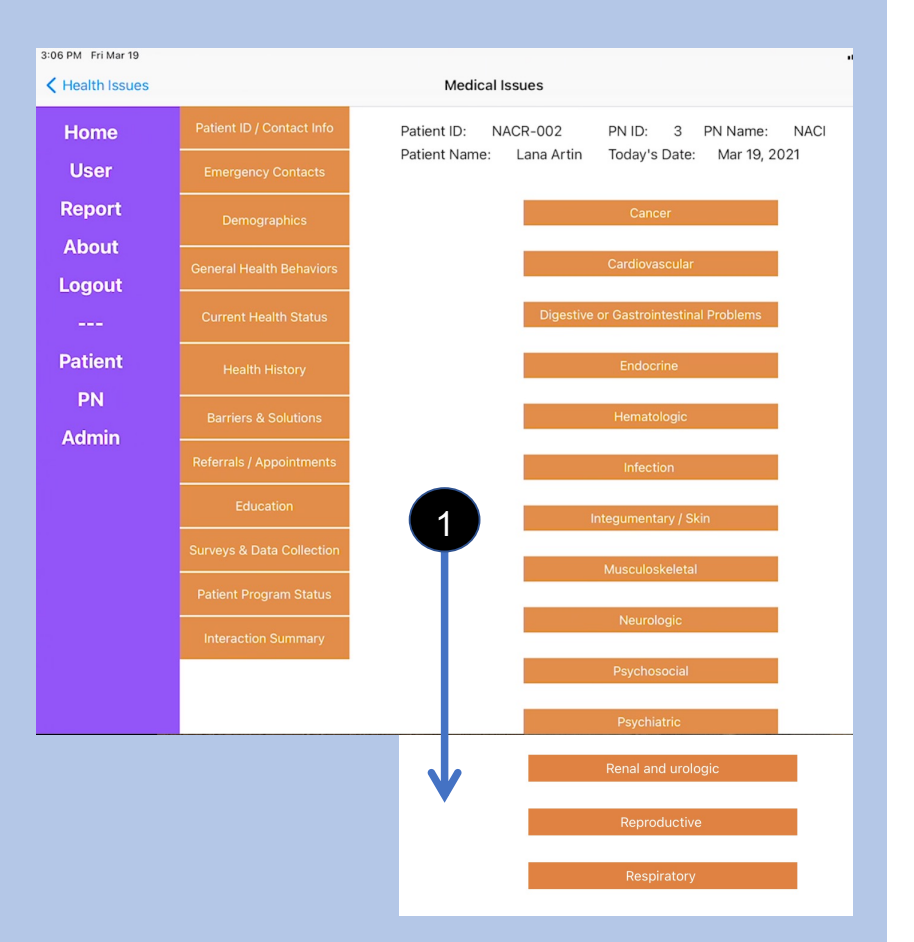

## **US or Metric Systems for measurement**

- 1. Only the Administrator can set measurements to either the US or Metric system
	- a. Select System Preferences from Administrator Sidebar
	- b. Select Measurement System
	- c. Select whichever system is appropriate for the program

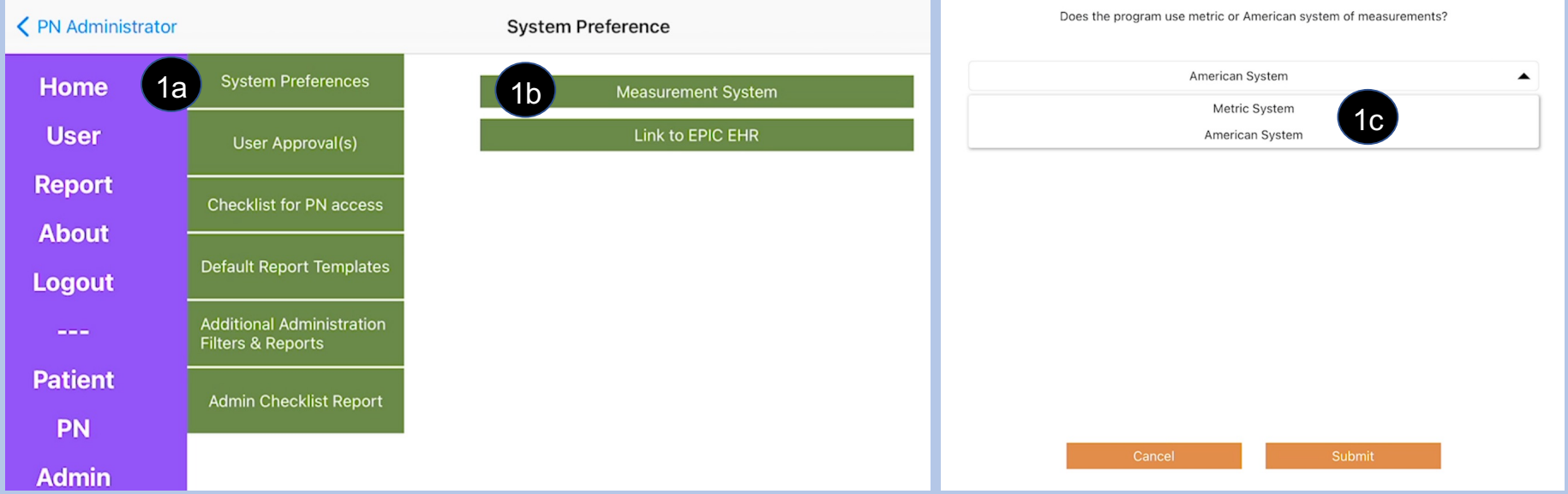

### **Auto-Correction**

1. If the tablet is changing text to unwanted words, turn Auto-Correction

Settings

Airplane Mode

Bluetooth

Cellular Data

Notifications

Do Not Disturb

X Screen Time

Control Cor

**登** General

Personal Hotspot

1d

Keyboards

**く General** 

Clark

On

Keyboards

**Text Replacement** 

Auto-Capitalization

Auto-Correction

Enable Caps Lock

**Smart Punctuation** 

**Check Spelling** 

Shortcuts

Predictive

ALL KEYBOARDS

a. Go to iPad Settings icon

**All DI UP** 

AirPlay & Handoff

Picture in Picture

iPad Storage

Date & Time

Keyboard

Dictionary

Language & Region

Fonts

Background App Refresh

- b. Scroll through Settings list and select General
- c. Select Keyboard

Clark

On

Settings

Airplane Mode

Wi-Fi

Bluetooth

Cellular Data

Notifications

Do Not Disturb

Screen Time

Control Center

General

 $\left(\rightarrow\right)$ Sounds

 $\left| \mathbf{C}\right|$ 

 $\boxed{\mathbf{z}}$ 

Personal Hotspot

d. Select Auto-Correction and click toggle to off

General

B-

 $\left| \right.$   $\right|$ Wi-Fi

 $\star$ 

 $\left(\rightarrow\right)$ Sounds

 $\boxed{\mathbf{C}}$ 

1c

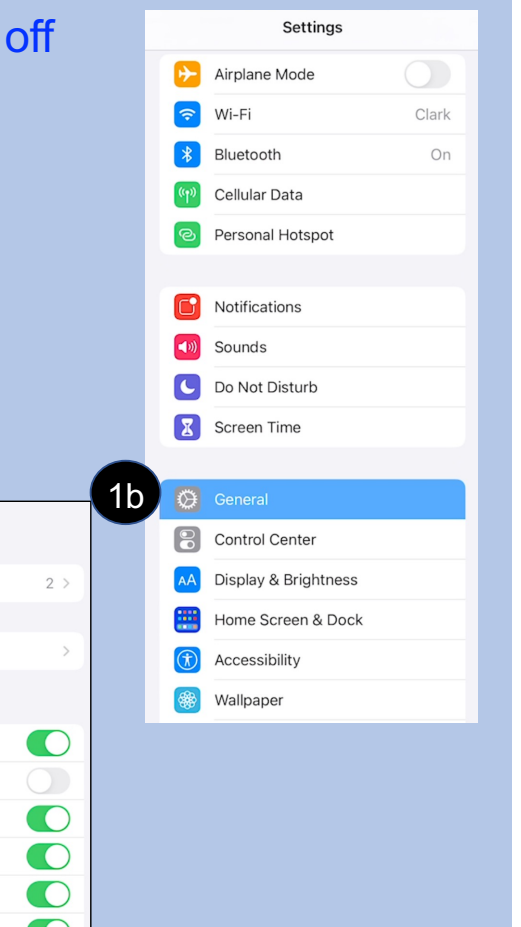

 $\mathbf{\cup}$ 

 $\bigcirc$ 

23

### **Other, and how NACI Care© Populates fields**

- 1. When Other is selected at the end of a list, a text box appears to add information
- 2. In subsequent uses, that information added will appear in the list:
	- **a. Example**: Under Current Health Status select Health Issues then medical Issues, and then Endocrine
		- 1) If the PN is uncertain which condition is appropriate, can select Other and type in Hashimoto's
		- 2) The next time the PN is in Endocrine, Hashimoto's appears in the list
- **3. Use Other and text box only as a last option. If used frequently, the program will end up with a long, duplicative list with items that will not show up in any reports**
- 4. NOTE: The auto population function is not applicable to *comment boxes* that clarify issues about the data entered